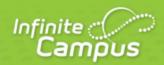

# **Managing Payment Information**

April 2013

|  | infinitecampus.com | \ |
|--|--------------------|---|
|  |                    |   |

This document is intended for restricted use only.

Infinite Campus asserts that this document contains proprietary information that would give our competitors undue advantage should they come into possession of any part or all of it. As such, this document cannot be publicly disclosed unless so ordered by a court of competent jurisdiction.

©2013 Infinite Campus, Inc. All rights reserved.

INFINITE CAMPUS and Transforming K12 Education are registered trademarks of Infinite Campus, Inc. The INFINITE CAMPUS logo is a trademark of Infinite Campus, Inc. This publication, or any part thereof, may not be reproduced or transmitted in any form or any means, electronic or mechanical, including photocopying, recording, storage in an information retrieval system, or otherwise, by anyone other than Infinite Campus, Inc. without written permission of Infinite Campus, Inc., 4321 109th Avenue NE, Blaine, MN 55449, tel. (651) 631-0000, email info@infinitecampus.com.

# **Managing Payment Information**

<u>Overview | Registering Payment Information | Modifying Payment Information | Deleting Payment Information | Viewing Online Payment History</u>

✓

This document is written for use by parents. Districts can choose to provide this information to their parents or use it as a guide for creating district-owned documentation.

### **Overview**

Online Payment functionality allows the ability to register, modify and delete payment methods. These tools enable a transaction to occur and provide users with the ability to manage their online accounts.

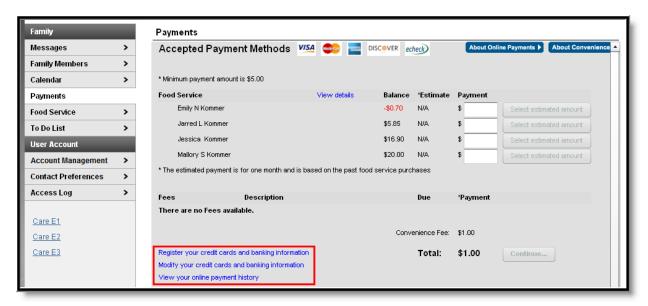

Image 1: Registering / Modifying / Deleting Payment Information

### **Registering Payment Information**

### PATH: Portal > Payments

Before a user is able to make an online payment, a payment method needs to be established. Users have the option of paying by credit card, checking account or savings account. To begin registering a payment method, select the **Register Your Credit Cards and Banking Information** hyperlink.

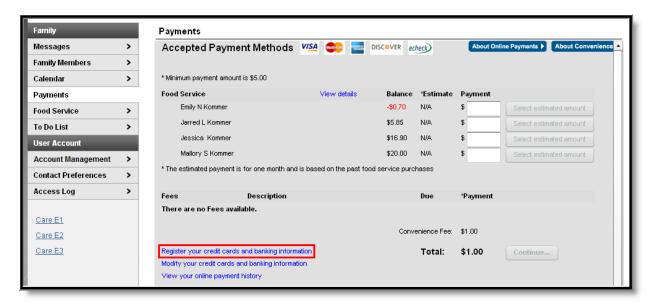

Image 2: Registering a Payment Method

### **Registering Checking Information**

Users have the ability to register and make payments via a checking account. To begin the registration process, select the **Checking** radio button.

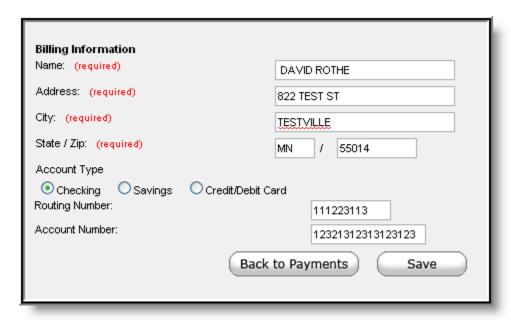

Image 3: Registering a Checking Account Payment Method

Enter all required Billing Information as well as the checking account's **Routing Number** and **Account Number**. Once information has been entered, select the **Save** button. Users will be directed to a confirmation screen.

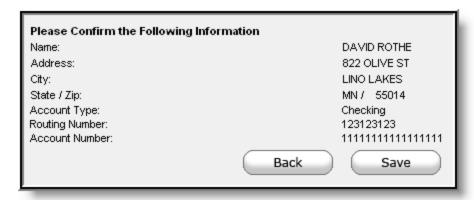

Image 4: Registered Payment Method Confirmation

Carefully read and determine if all displayed information is correct. If so, select the **Save** button. The payment method is now saved within Infinite Campus and can now be used to make transactions. If information is incorrect, select the **Back** button. Users will be redirected back to the previous page, allowing for information to be adjusted.

### **Registering Savings Information**

Users have the ability to register and make payments via a savings account. To begin the registration process, select the **Savings** radio button.

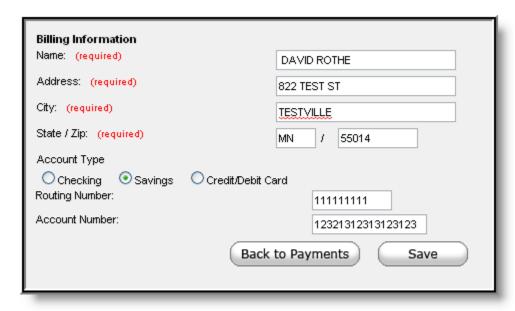

Image 5: Registering a Savings Account Payment Method

Enter all required Billing Information as well as the saving account's **Routing Number** and **Account Number**. Once information has been entered, select the **Save** button. Users will be directed to a confirmation screen.

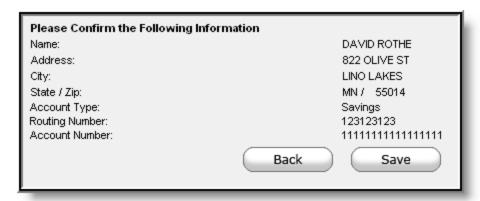

Image 6: Registered Payment Method Confirmation

Carefully read and determine if all displayed information is correct. If so, select the **Save** button. The payment method is now saved within Infinite Campus and can now be used to make transactions. If information is incorrect, select the **Back** button. Users will be redirected back to the previous page, allowing for information to be adjusted.

### **Registering Credit Card Information**

Users have the ability to register and make payments via a major credit/debit card. To begin the registration process, select the **Credit/Debit Card** radio button.

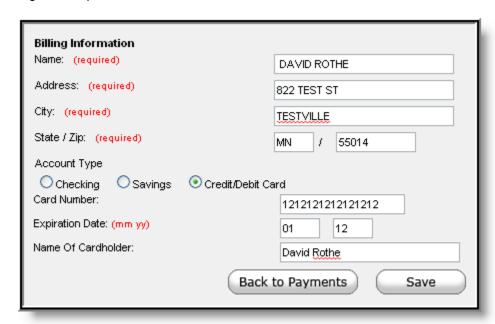

Image 7: Registering a Credit Card Payment Method

Enter all required Billing Information as well as the **Card Number**, **Expiration Date** and **Name of Cardholder**. If the **Card Number** is incorrect, the field will highlight in red and a red exclamation point will appear. Selecting the red exclamation point will generate a separate window describing the error that has occurred.

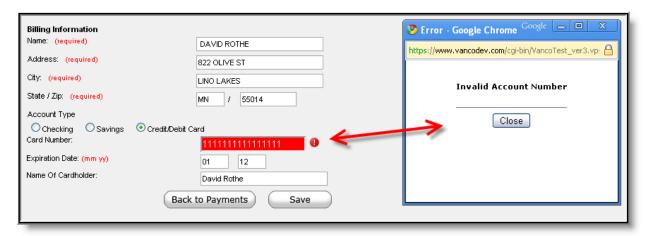

Image 8: Incorrect Credit Card Information

Once correct information has been entered, select the **Save** icon. The credit card is now established within Infinite Campus and may be used for transactions.

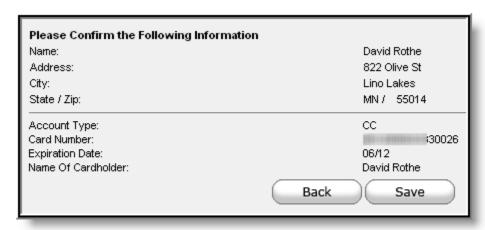

Image 9: Registered Payment Method Confirmation

### **Modifying Payment Information**

### PATH: Portal > Payments

Users have the ability to modify registered payment methods by selecting the **Modify Your Credit Cards** and **Banking Information** hyperlink.

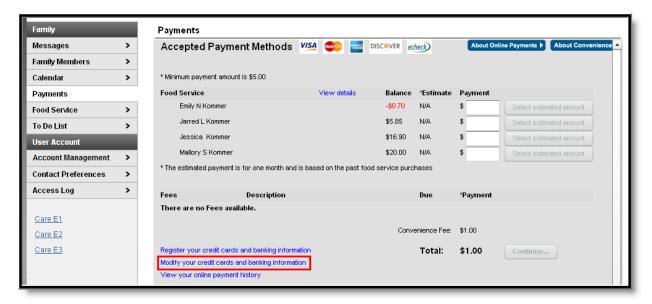

Image 10: Modifying a Registered Payment Method

Once selected, users are directed to a new screen displaying all registered payment methods. To edit a payment method, select the corresponding **Edit** button.

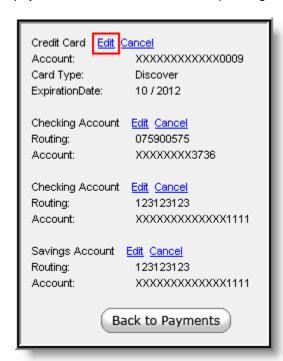

Image 11: Editing a Registered Payment Method

Once the **Edit** button is selected, users are directed to the Billing Information editor where information can be modified.

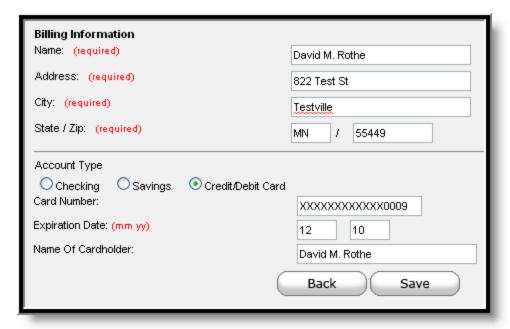

Image 12: Entering Correct Payment Method Information

Once all modifications have been made, select the **Save** button. Users are directed to a confirmation screen.

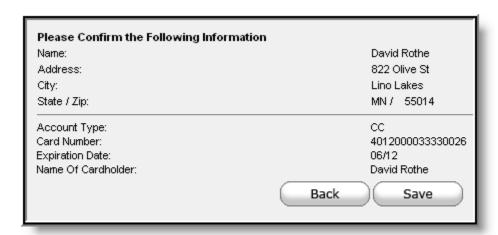

Image 13: Confirming Edited Payment Method Information

Ensure all payment method information is accurate and select the **Save** button. Users are directed to a screen confirming the payment method update was successful. If information is incorrect, select the **Back** button. Users will be directed back to the Billing Information editor, allowing for information to be modified.

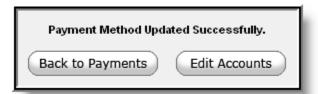

Image 14: Confirmation of Edited Payment Method

### **Deleting Payment Information**

### PATH: Portal > Payments

Payment methods can be deleted by selecting the **Modify Your Credit Card and Banking Information** hyperlink.

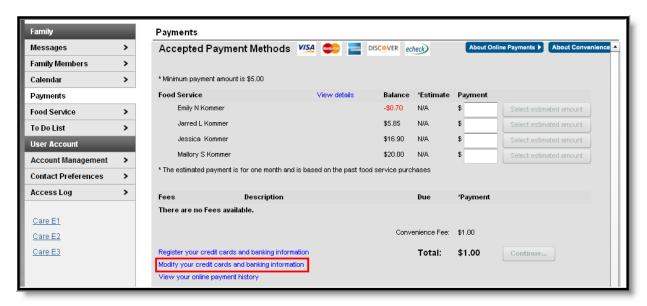

Image 15: Deleting Registered Payment Methods

Once selected, users are directed to a screen displaying all established payment methods. Select the **Cancel** hyperlink for the payment method to be deleted.

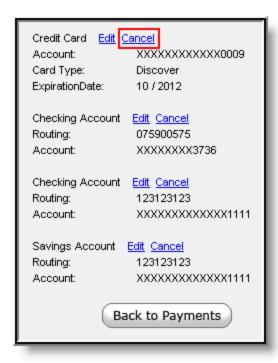

Image 16: Deleting a Registered Payment Method

One selected, users are directed to a confirmation screen. To permanently delete the payment method, select the **Cancel** button. To go back to the previous screen and cancel the payment method deletion, select the **Back** button.

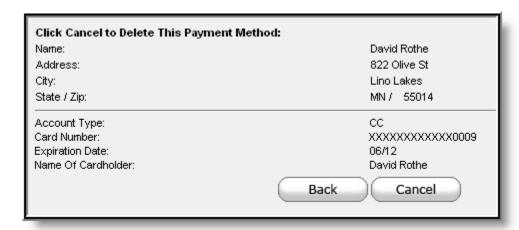

Image 17: Confirmation of Payment Method Deletion

Once the **Cancel** button is selected, a screen will appear confirming the payment method has been successfully deleted.

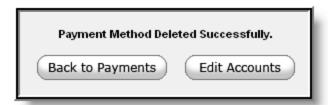

Image 18: Confirmation of a Successfully Deleted Payment Method

## **Viewing Online Payment History**

### PATH: Portal > Payments

Users can view detailed payment history information by selecting the **View Your Online Payment History** hyperlink.

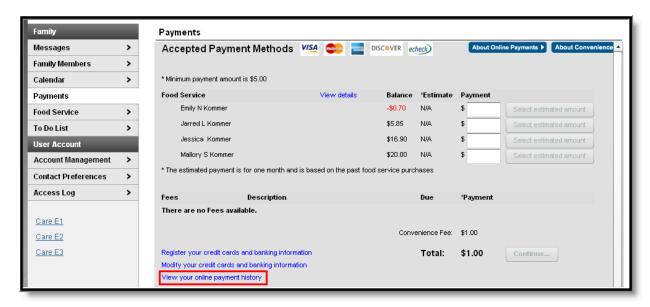

Image 19: Viewing Online Payment History

Once selected, users are directed to a screen detailing payment transactions within the date range entered.

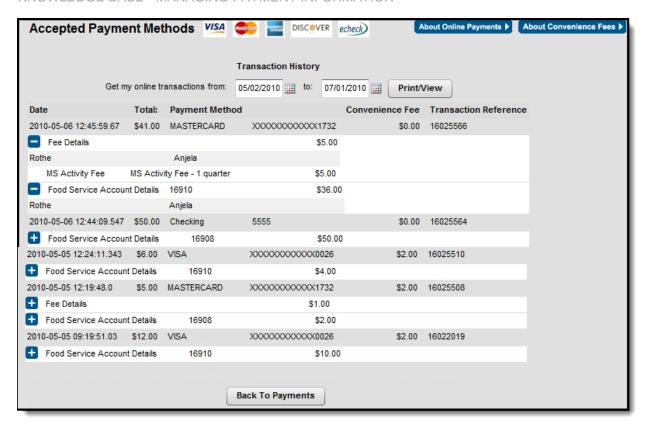

Image 20: Payment History Detail

To generate a printable version of this information, select the **Download PDF for Printing** button. The Online Transaction Report will appear in a separate window in PDF format.

|                                             |                   |                            | Online Transaction Report |                              |                                       |  |
|---------------------------------------------|-------------------|----------------------------|---------------------------|------------------------------|---------------------------------------|--|
| David Rothe<br>05/03/2010 04:05:49 P        | М                 |                            |                           |                              |                                       |  |
| From Date: 03/04/201<br>To Date: 05/03/2010 | D                 |                            |                           |                              |                                       |  |
| Transaction Date<br>2010-03-31 00:00:00.0   | Amount<br>\$37.00 | Payment Method<br>DISCOVER | XXXXXXXXXXXXX0009         | Convenience<br>Fee<br>\$2.00 | Transaction<br>Reference:<br>16005782 |  |
| Food Service A                              | Account:<br>Rothe | 4094 \$5.00<br>Angela      |                           |                              |                                       |  |
| Fees for:                                   | Rothe<br>OLP F    | Cazandra<br>ee 2           | Max Fee Test - 2          |                              | 20.00                                 |  |
| Fees for:                                   | Rothe<br>OLP F    | Angela<br>ee 1             | Maximum Test              |                              | 10.00                                 |  |
| Transaction Date                            | Amount            | Payment Method             |                           | Convenience<br>Fee           | Transaction<br>Reference:             |  |
| 2010-04-01 00:00:00.0                       | \$8.00            | AMERICAN EXPR              | ESS XXXXXXXXXXXX8431      | \$2.00                       | 16005802                              |  |
| Food Service A                              | ccount:<br>Rothe  | 4094 \$1.00<br>Angela      |                           |                              |                                       |  |
| Food Service A                              | Account:<br>Rothe | 4095 \$2.00<br>Cazandra    |                           |                              |                                       |  |
| Food Service A                              | ccount:<br>Rothe  | 4096 \$3.00<br>Nikolas     |                           |                              |                                       |  |

Image 21: Online Transaction Report

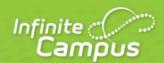

# **Making an Online Payment**

April 2013

| <br> | infinitecampus.com | \ |
|------|--------------------|---|
|      |                    |   |

This document is intended for restricted use only.

Infinite Campus asserts that this document contains proprietary information that would give our competitors undue advantage should they come into possession of any part or all of it. As such, this document cannot be publicly disclosed unless so ordered by a court of competent jurisdiction.

©2013 Infinite Campus, Inc. All rights reserved.

INFINITE CAMPUS and Transforming K12 Education are registered trademarks of Infinite Campus, Inc. The INFINITE CAMPUS logo is a trademark of Infinite Campus, Inc. This publication, or any part thereof, may not be reproduced or transmitted in any form or any means, electronic or mechanical, including photocopying, recording, storage in an information retrieval system, or otherwise, by anyone other than Infinite Campus, Inc. without written permission of Infinite Campus, Inc., 4321 109th Avenue NE, Blaine, MN 55449, tel. (651) 631-0000, email info@infinitecampus.com.

# **Making an Online Payment**

Entering Fee Payments | Fee Payments | Food Service Transactions | Viewing Family Account Details | Viewing Individual Account Details | Analyzing Account Details | Printing Account Details | Account Deposits

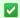

This document is written for use by parents. Districts can choose to provide this information to their parents or use it as a guide for creating district-owned documentation.

### **PATH:** Portal > Family > Payments

The **Payments** tool allows Portal users to make online payments to fees and/or food services incurred by members of a household. If this feature is used by a school, the **Payments** link will appear in the Portal index as shown:

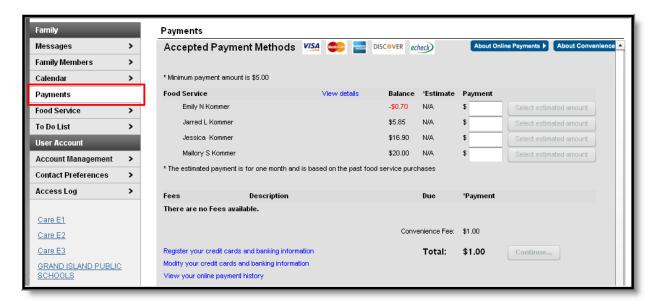

Image 1: Online Payments

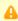

The **Payments** link will not appear to all Portal users, as it depends on specific school operations and settings. Similarly, the **Food Service** link, which allows Portal users to view Food Service account activity, will only be available if that feature is also used by the school. When both features are enabled, the Payments tool allows parents to pay incurred fees, deposit money into Food Service accounts, and generate a food service transaction report.

## **Entering Fee Payments**

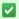

Unpaid fees from All Years are listed and can be selected for Payment. This does not apply for Food Service payments.

To begin the online payment process for a fee, select **Payments** from the Index. The online payment editor will appear, displaying outstanding fees for all students within the Household.

If the ability to contribute to Food Service accounts is not allowed by the school, the Food Service payment section will not be shown. Similarly, if the students of the household do not have any pending fees, no fees will display in the Fees area.

To view comprehensive detail on a student's fee payment activity, select the View All Fee Transactions link. The Fee Statement window will appear, with details on fee transactions.

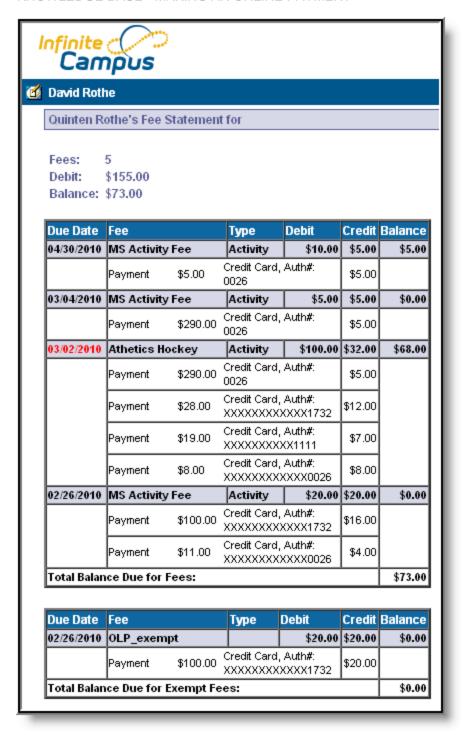

Image 2: View All Transactions

The columns on the Fee Statement screen can be defined as follows:

| Column | Description |
|--------|-------------|
|        |             |

| Due<br>Date | The date on which the fee was due. If a fee has past its due date, but has not yet been paid, the Due Date will appear in red font.                                                                                                    |
|-------------|----------------------------------------------------------------------------------------------------|
| Fee         | The name of the fee.                                                                                                    |
| Туре        | The category to which the fee is assigned (e.g., activity, course).                                                                                                    |
| Debit       | The total owed for the fee. The shaded row indicates the total due for the fee.                                                                                                    |
| Credit      | The payments that have been made toward the fee. The shaded row indicates the current total of payments made toward the fee. If partial payments have been made, they are listed on the unshaded rows below the fee to which they apply. |
| Balance     | The amount of the fee remaining to be paid.                                                                                                    |

### **Fee Payments**

Fee payments allow users to pay fees for each student within a household. Users can also view the details of a fee by selecting the plus sign (+) next to the fee name. A fee shown in red indicates that a payment for the full amount has not been made before the due date assigned by the school.

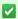

Before a user can successfully make an online payment, Payment Information must first be registered with the payment vendor. This can be done by selecting the Register your credit cards and banking information.

Once a form of payment has been registered, choose the amount of the fee payment by:

- Entering the the fee payment amount in the **Payment** field, *OR*
- Clicking the Select Full Amount button to quickly auto-fill the full fee amount due.

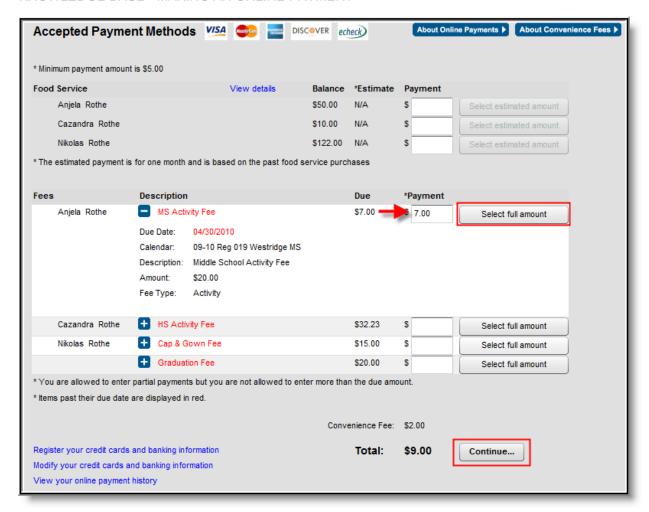

Image 3: Making a Payment

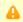

Payments made through the portal cannot be voided.

If a **Convenience Fee** applies, it will be shown and included in the **Total**. Click **Continue** to proceed to the Payment Method screen:

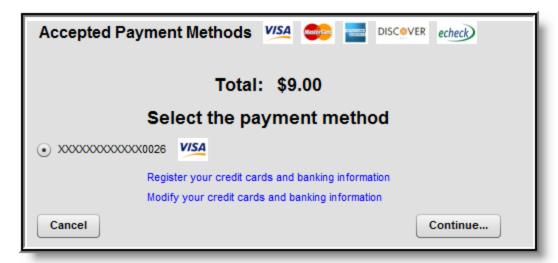

Image 4: Payment Selection

Select the appropriate payment method (previously registered). Click **Continue** to proceed to the fees Confirmation page:

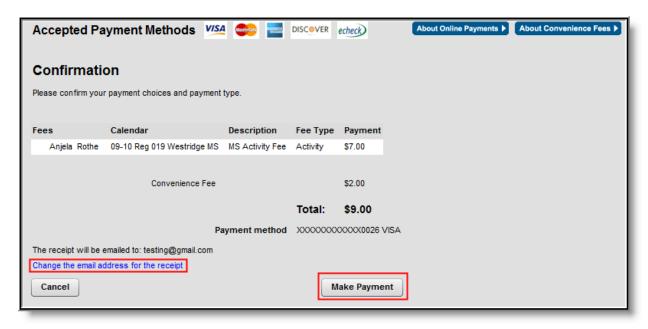

Image 5: Make Payment

Review the payment information. If the district has emailing of payment receipts enabled, the user will be notified on this screen of the email address the receipt will be sent to. To modify this email address, select the **Change the email address for the receipt** hyperlink. An editor will appear, allowing users to insert a new email address.

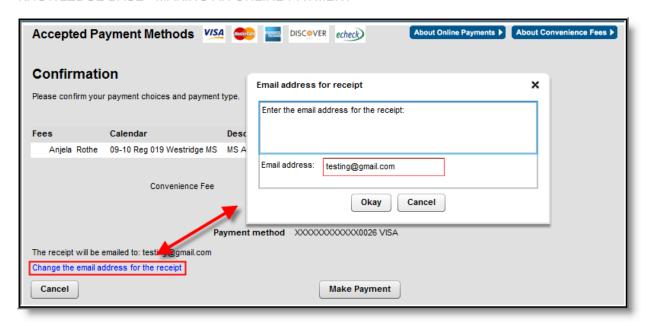

Image 6: Receipt Details

Enter the correct email address within the **Email address** field and select **Okay** when finished. The confirmation screen will now display the correct email address and the payment receipt will be sent accordingly.

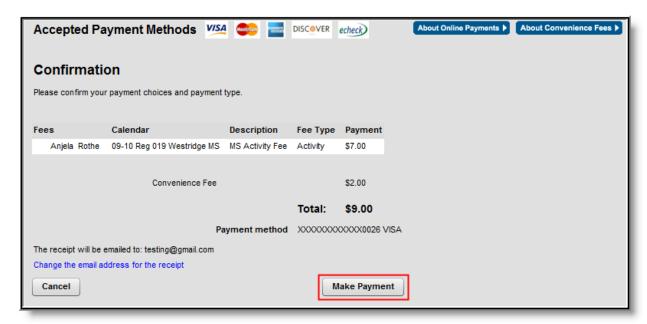

Image 7: Final Payment Review

Review the payment information again to ensure accuracy. To exit without making the transaction, click **Cancel**. Otherwise, click **Make Payments** to process the fees payment. When the transaction has been processed, the Payment Receipt screen will display:

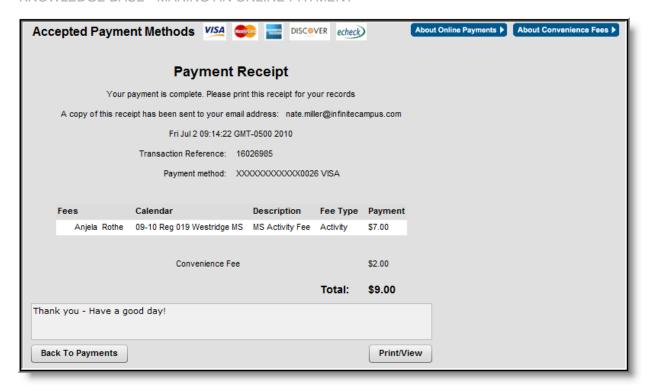

Image 8: Payment Made

To print a copy of the receipt, click **Print/View** in the lower right-hand side of the screen. To return to the main Payments screen, click **Back To Payments**.

### **Food Service Transactions**

### PATH: Portal > Payments

The Payments tool allows deposits to be made to Food Service accounts. The Payments screen will display current account balances for each member of a <u>Household</u>.

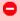

If the ability to contribute to Food Service accounts is not allowed by the school, the Food Service payment section will not be shown. Similarly, if the students of the household do not have any pending fees, no fees will display in the Fees area.

Depending on the way a school has set up its Food Service accounts, the appearance of the Food Service transactions area will differ.

• Family Account Setup - If all Food Service patrons in the household share the same account number, a "Family Account" Payment field will appear, as shown:

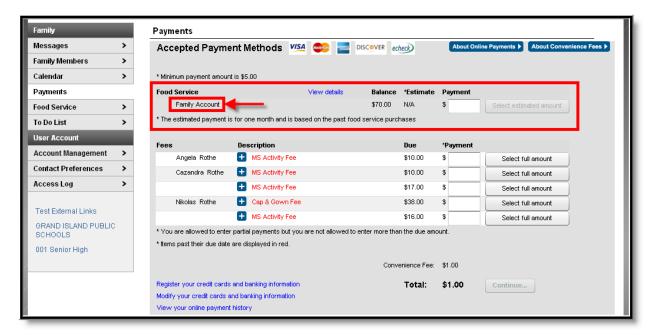

Image 9:Food Service Family Account

Users who see a Family Account shown in this area should jump to the <u>Family Account Deposits</u> section of this document.

 Individual Account Setup - When individual Food Service accounts exist, the name of each household member will be displayed, and each person will have his/her own Payment field, as shown:

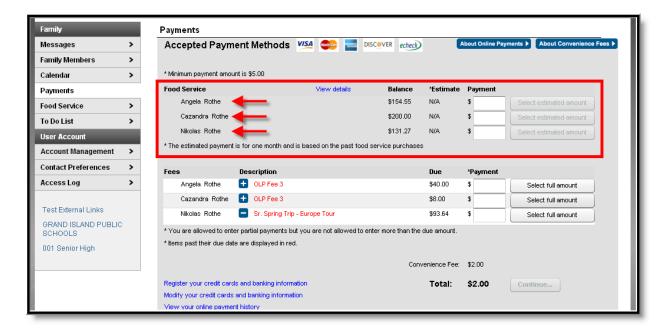

Image 10: Individual Food Service Accounts

Users who see the names of household members with food service accounts should jump to the

Individual Account Deposits section of this document.

### **View Details Link**

To view the details of the households food service activity, select the **View Details** link. A separate window will appear to display the account activity details, including deposits and meal item purchases.

This information is also available through the **Food Service** tool of the Portal Index.

This screen will differ depending on the type of Food Service account setup for the household (*i.e.*, family or individual).

### **Viewing Family Account Details**

When a family account is setup, clicking the View Details link will generate the account details as shown:

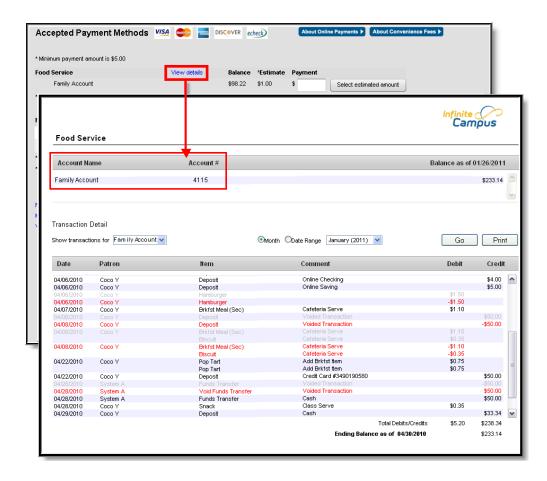

Image 11: Family Account Detail

The **Show Transactions for** field allows Portal users to view the full "Family Account" details, or only view transactions attributed to a specific patron.

•

Deposits made to a family account are equally available to all patrons of that account. However, Portal users should be aware that this screen will show deposit transactions as a credit to one patron (not each).

# **Viewing Individual Account Details**

When individual accounts are setup, clicking the **View Details** link will generate the account details as shown:

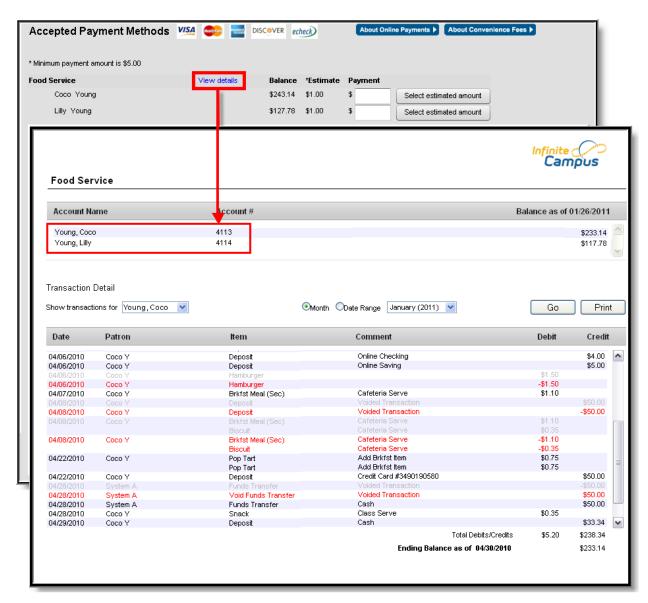

Image 12: Individual Account Detail

# **Analyzing Account Details**

The page Food Service (Portal Users) does not exist.

# **Printing Account Details**

To generate a PDF of Food Service account activity, select the **Print** button.

| Food Service Account Statement for Coco Young 09-10 • WILLMAR 611 STH STREET SW, WILLMAR MN 56201-3297  Generated on 05/05/2010 02:58:13 PM |          |                                 |                                  |                                                |          |                  |                  |
|----------------------------------------------------------------------------------------------------|----------|---------------------------------|----------------------------------|------------------------------------------------|----------|------------------|------------------|
| Transaction Summary for Coop Young                                                                                                    | 1        |                                 |                                  |                                                |          |                  |                  |
| Balance as of 04/01/2010 De                                                                                                    |          | Credit                          | Transfer                         | Deposit                                        | Balance  |                  | 30/2010          |
| \$0.00 \$5.                                                                                                    | 20       | \$71.00                         | \$50.00                          | \$117.34                                       |          | \$233.14         |                  |
| Transaction Detail for Coop Young                                                                                                    |          |                                 |                                  |                                                |          |                  |                  |
| Transaction Time Post Time                                                                                                    | Patron   |                                 | Category                         | Item                                           |          | Debit            | Credit           |
| 1. 04/06/2010 13:04 04/06/2010 13:0<br>04/06/2010 13:04                                                                                     |          | , Coco<br>Transaction           | "Deposit<br>V/SA                 | CC #0026 (Amount: \$                           | 10.00)   |                  | <del>65.00</del> |
| 2. 04/06/2010 13:10                                                                                                    |          |                                 | "Deposit<br>MASTERCARD           | CC #1732 (Amount: \$                           | 4.00)    |                  | \$2.00           |
| 8. 04/06/2010 13:15 04/06/2010 13:1                                                                                                    | 9 Young, | , Coco                          | "Deposit<br>DISCOVER             | CC #0009 (Amount: \$                           | 3.00)    |                  | \$3.00           |
| 4. 04/06/2010 13:16 04/06/2010 13:2                                                                                                    | O Young, | Coco                            | "Deposit<br>Online Checking      | (Amount: \$5.00)                               |          |                  | \$4.00           |
| 6. 04/06/2010 13:17 04/06/2010 13:2                                                                                                    | 1 Young, | Coco                            | "Deposit<br>Online Savinos       | (Amount: \$10.00)                              |          |                  | \$5.00           |
| 8. 04/06/2010 00:00 04/06/2010 13:4                                                                                                    |          | Coco                            | "Deposit<br>cash deposit POSDepo |                                                |          |                  | \$20.00          |
| 7. 04/06/2010 00:00 04/06/2010 14:1                                                                                                    | 9 Young, | C000                            | "Deposit                         | Check# 6543 (Amoun                             |          |                  | \$5.00           |
| 8. 04/06/2010 00:00 04/06/2010 14:2                                                                                                    |          |                                 | "Deposit<br>In office CC payment | CC #9876 (Amount: §                            | 10.00)   |                  | \$5.00           |
| 9. 04/06/2010 15:54 04/06/2010 16:5                                                                                                    | -        |                                 | Ala Carte                        | Hamburger                                      | 1        | \$1.50           |                  |
| 94/06/2010 16:54<br>10. 04/06/2010 00:00 04/06/2010 17:2                                                                                    |          | Transaction<br>Coco             | Cons<br>Credit Card Payment      | 0.75<br>CC # 134                               | 1        | \$0.75           | \$10.00          |
| 11. 04/06/2010 00:00 04/06/2010 17:2                                                                                                    | 9 Young, | Coco                            | Cons<br>Check Payment            | 0.75<br>Check # 65542                          | 1        | \$0.75           | \$5.00           |
| 12. 04/06/2010 00:00 04/06/2010 17:3                                                                                                    | O Young, | Coco                            | Cons<br>Cash Payment             | 0.75                                           | 1        | \$0.75           | \$6.00           |
| 18. 04/07/2010 16:53 04/07/2010 16:5                                                                                                    | 6 Young, | C000                            | Breakfast Meal                   | Brkfst Meal (Sec)                              | 1        | \$1.10           |                  |
| 14. 04/08/2010 00:00 04/08/2010 12:5                                                                                                    |          |                                 | "Deposit<br>testing              | Cash (Amount: \$100.0                          | 00)      |                  | \$50.00          |
| 04/08/2010 00:00                                                                                                    |          | Transaction                     | B                                | Park (14-11-11-11-11-11-11-11-11-11-11-11-11-1 |          |                  |                  |
| 16. 04/08/2010 14:22 04/08/2010 14:2<br>04/08/2010 14:22                                                                                    |          | Transaction                     | Breakfast Meal<br>Ala Carle      | Brkfst Meal (Sec)<br>Biscuit                   | 1        | \$1.10<br>\$0.36 |                  |
| 16. 04/22/2010 10:20 04/27/2010 13:3                                                                                                    |          |                                 | Ala Carte<br>Ala Carte           | Pop Tart<br>Pop Tart                           | 1        | \$0.75<br>\$0.75 |                  |
| 17. 04/22/2010 12:20 04/27/2010 16:1                                                                                                    | O Young, | Coco                            | Deposit  Admin Adjust - Deposit  | CC # 3490190580                                |          | ,32              | \$50.00          |
| 18. 04/28/2010 10:50 04/28/2010 10:5<br>04/28/2010 10:50                                                                                    |          | strator , System<br>Transaction | Transfer to Account#41           |                                                |          | \$60.00          |                  |
| 19. 04/28/2010 14:43                                                                                                    |          | strator , System                | Transfer from Account#           | 4115 (Peterson, Cose)                          |          |                  | \$50.00          |
| 20. 04/28/2010 17:27 04/28/2010 17:3                                                                                                    |          |                                 | Ala Carle                        | Snack                                          | - 1      | \$0.35           | 400.00           |
| 21. 04/29/2010 00:00 04/29/2010 09:2                                                                                                    |          |                                 | *Deposit                         | Cash (Amount: \$100.0                          |          | ęu.35            | \$33.34          |
| 22. 04/30/2010 00:00 04/30/2010 17:0                                                                                                    |          |                                 | *Deposit                         | Cash (Amount: \$100.0                          |          |                  | \$40.00          |
| 23. 04/30/2010 00:00 04/30/2010 17:0<br>04/30/2010 00:00                                                                                    | 5 Young  |                                 | "Deposit                         | CC #123 (Amount: \$5                           |          |                  | \$30.00          |
| Total Debits/Credits \$6                                                                                                    |          |                                 |                                  | \$6.20                                         | \$238.34 |                  |                  |

### **Account Deposits**

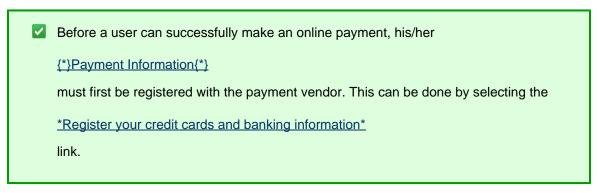

Once a form of payment has been registered, choose the amount of the deposit by:

- Entering the deposit amount in the Payment field, OR
- Clicking the Select Estimated Amount button to quickly auto-fill the Payment field.

The **Estimate** total suggests a deposit amount based on a patron's transaction history. After a student has built a history of transactions, an estimated is calculated and displayed in the **Estimate** area. This is a feature designed for convenience.

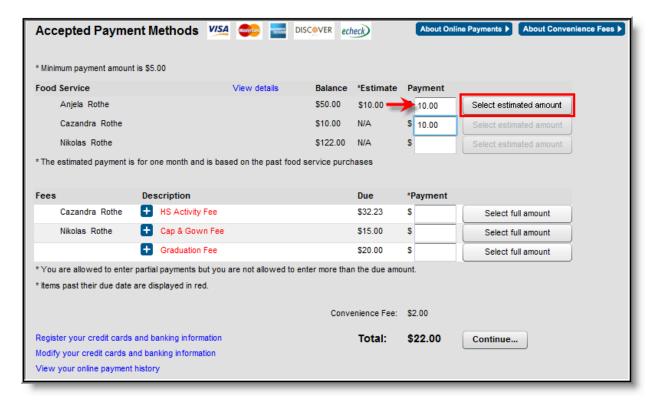

If a **Convenience Fee** applies, it will be shown and included in the **Total**. Click **Continue** to proceed to the Payment Method screen:

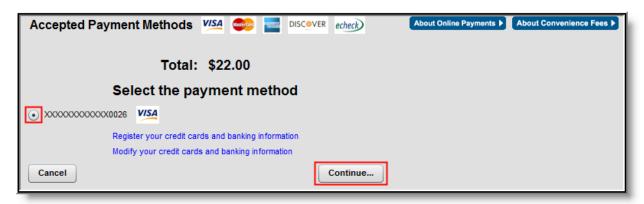

Select the appropriate payment method (previously registered). Click **Continue** to proceed to the deposit Confirmation page:

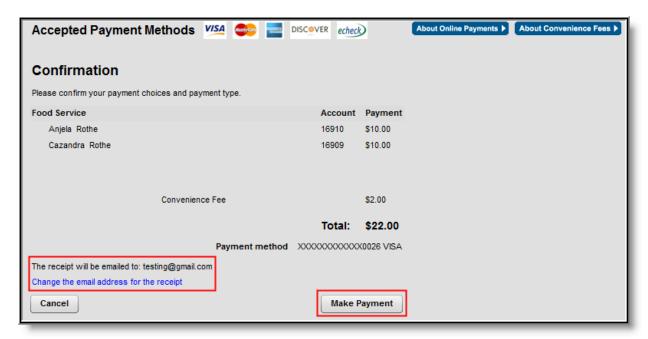

Review the payment information. If the district has emailing of payment receipts enabled, the user will be notified on this screen of the email address the receipt will be sent to. To modify this email address, select the **Change the email address for the receipt** hyperlink. An editor will appear, allowing users to insert a new email address.

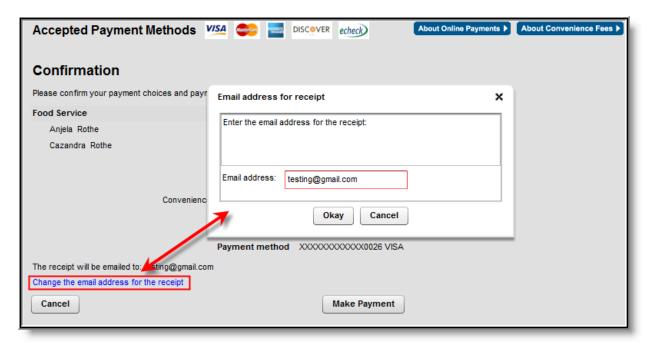

Enter the correct email address within the **Email address** field and select **Okay** when finished. The confirmation screen will now display the correct email address and the payment receipt will be sent accordingly.

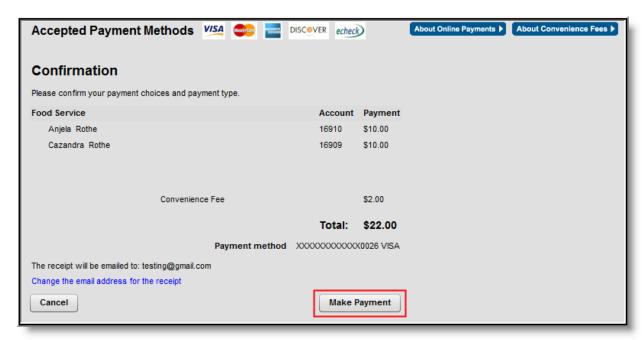

Review the payment information again to ensure accuracy. To exit without making the transaction, click **Cancel**. Otherwise, click **Make Payments** to process the food service deposit. When the transaction has been processed, the Payment Receipt screen will display:

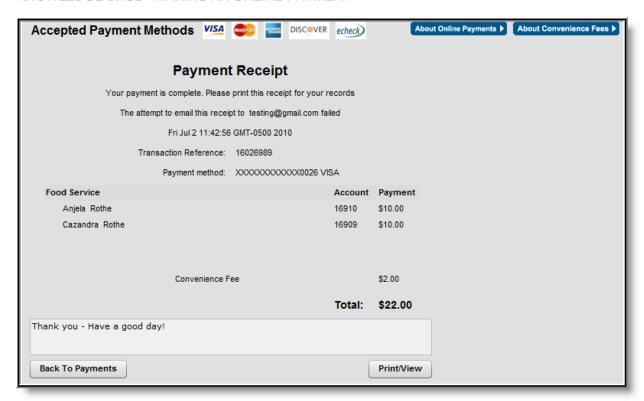

To print a copy of the receipt, click **Print/View** in the lower right-hand side of the screen. To return to the main Payments screen, click **Back To Payments**.